## **Current GPS position is on the lower part of the screen**

When you enable the **Follow GPS** function in the left main menu, GPX Viewer will continuously align the map position so that the current GPS position is located on the lower part of the screen. This alignment is a default setting for GPX Viewer because when used together with the enabled **Rotate map** function in the left main menu, GPX Viewer can be used as simple navigation as you will see more of the track in front of you. However, this behavior can be changed so that this current GPS position will be aligned with the center of the screen. You can do this by following the steps below.

- 1. First off you need to start GPX Viewer.
- 2. Open **left main menu**.
- 3. Tap on **Settings** button.
- 4. In Settings tap on the **GPS** button.
- 5. Uncheck the **Move to the lower part of the screen** option.
- 6. Go **back** to map screen.

From: <https://docs.vecturagames.com/gpxviewer/> - **GPX Viewer User Guide**

Permanent link: **[https://docs.vecturagames.com/gpxviewer/doku.php?id=docs:faq:issue:gps\\_position\\_lower\\_part](https://docs.vecturagames.com/gpxviewer/doku.php?id=docs:faq:issue:gps_position_lower_part)**

Last update: **2023/03/20 15:05**

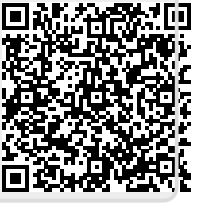